# **Registering on our site and enrolling on the Supporting Children and Young People's Health course**

### **Registering for the first time**

- 1. If you are attempting to register as a new user then add the following URL to the search bar in the browser window[: https://www.educationforhealth.org/course/supporting-children](https://eur02.safelinks.protection.outlook.com/?url=https%3A%2F%2Fwww.educationforhealth.org%2Fcourse%2Fsupporting-children-and-young-peoples-health-improving-asthma-care-together%2F&data=05%7C01%7CF.Kilburn%40educationforhealth.org%7C621e9a29d1d04236316d08db7d3a0918%7C02c0c45650d845aaa482387de9573e59%7C0%7C0%7C638241460500243332%7CUnknown%7CTWFpbGZsb3d8eyJWIjoiMC4wLjAwMDAiLCJQIjoiV2luMzIiLCJBTiI6Ik1haWwiLCJXVCI6Mn0%3D%7C3000%7C%7C%7C&sdata=mapKRcRLSVGiaQl3yjv%2BSn0NN5aBVT7PYURve17PIeg%3D&reserved=0)[and-young-peoples-health-improving-asthma-care-together/](https://eur02.safelinks.protection.outlook.com/?url=https%3A%2F%2Fwww.educationforhealth.org%2Fcourse%2Fsupporting-children-and-young-peoples-health-improving-asthma-care-together%2F&data=05%7C01%7CF.Kilburn%40educationforhealth.org%7C621e9a29d1d04236316d08db7d3a0918%7C02c0c45650d845aaa482387de9573e59%7C0%7C0%7C638241460500243332%7CUnknown%7CTWFpbGZsb3d8eyJWIjoiMC4wLjAwMDAiLCJQIjoiV2luMzIiLCJBTiI6Ik1haWwiLCJXVCI6Mn0%3D%7C3000%7C%7C%7C&sdata=mapKRcRLSVGiaQl3yjv%2BSn0NN5aBVT7PYURve17PIeg%3D&reserved=0)
- 2. As mentioned on this new screen you will need to scroll down to the 'Please Select Here to Register'

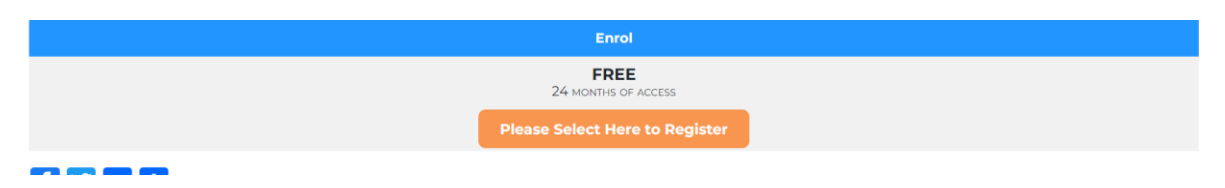

3. This will take you to the registration form to complete as follows:

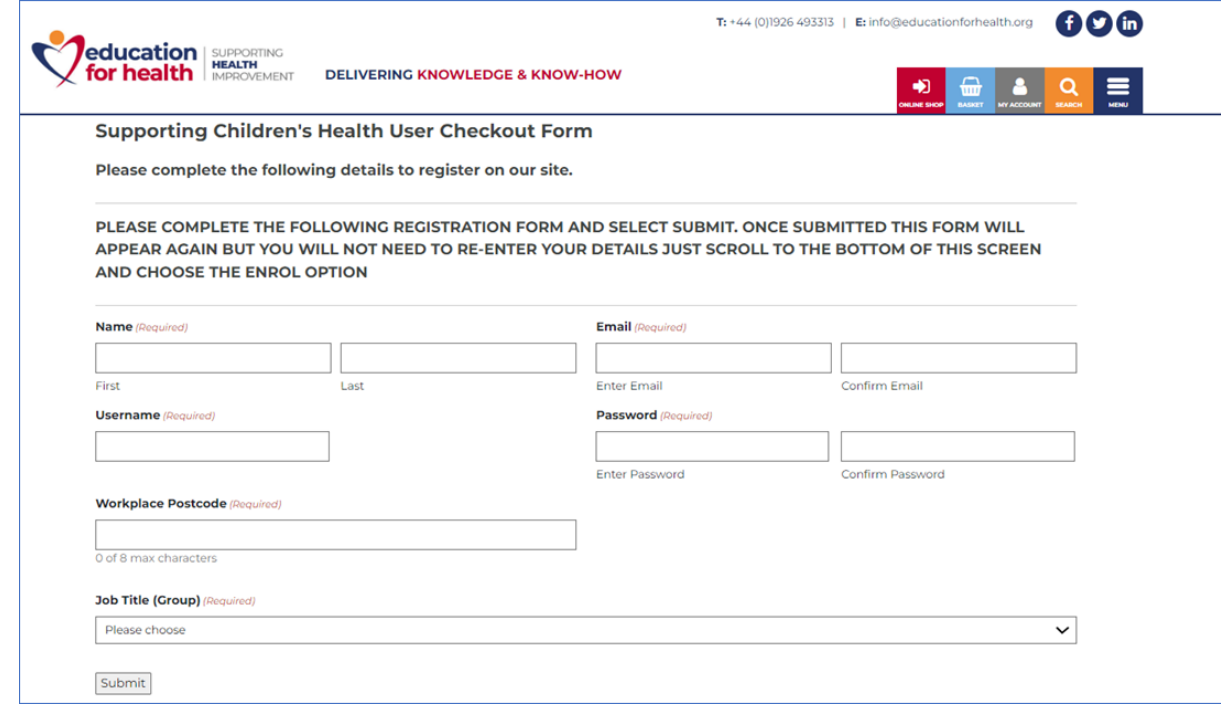

4. When fully completed choose the 'Submit' button.

5. If there is an error at this point it is likely that you have already registered using that email address (as per the following screenshot) - if that is the case then you may have forgotten your password and will need to request a new password (see **Requesting New Password** instructions below). If you can remember the password you used to attempt to enrol previously then please move to the **Registered but not Enrolled** section below:

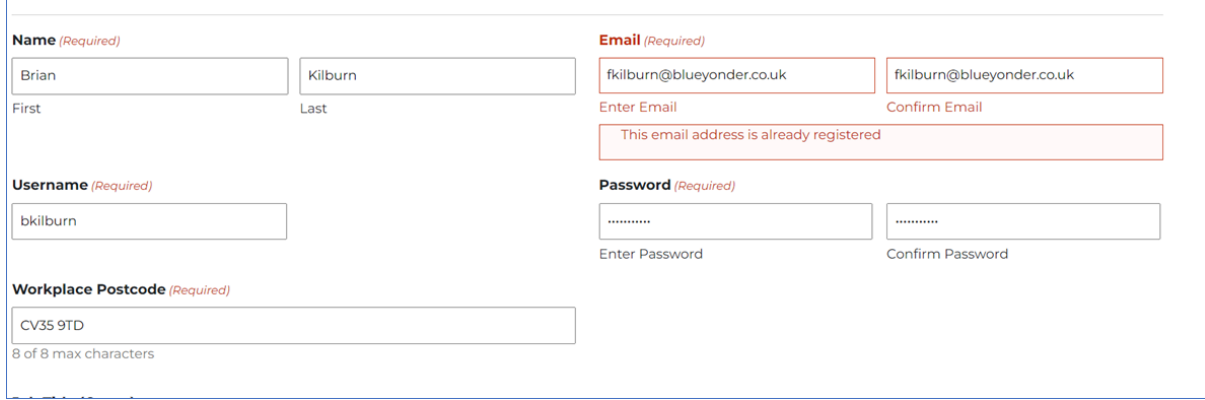

6. If successful, you will see the following screen (and need to select the words 'Click here to login' in the blue bar):

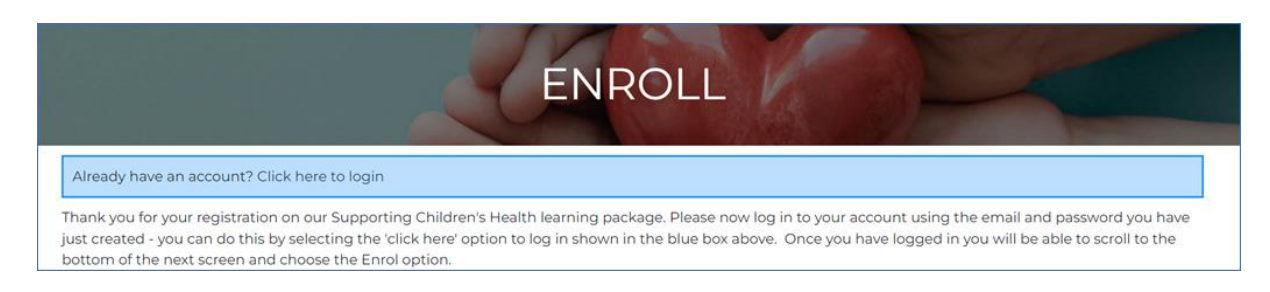

7. Enter the email address and password you have just created and select the Login button

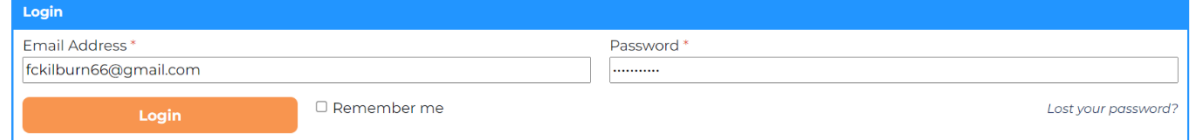

8. It may give you an error message as follows but the box in blue will tell you that you are logged in (we are working on removing the incorrect error). As per the note please scroll down to the bottom the screen and choose the enrol option

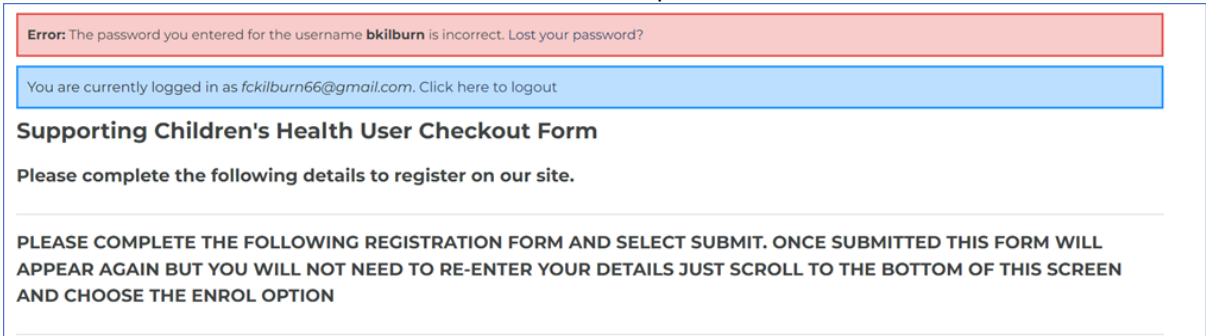

9. You will see the following option at the bottom of the screen which was not available prior to registering

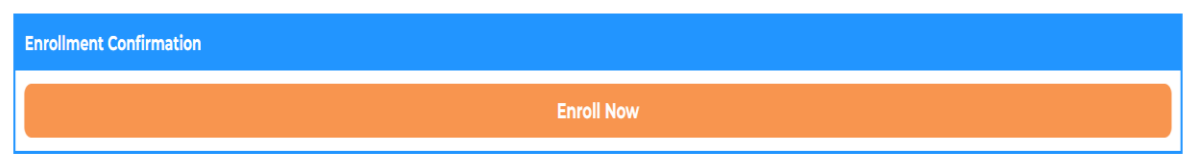

10. You will then be enrolled on the course and will be taken to the content and can continue with the learning.

# **Returning to your learning**

1. Once you have left the learning, if you want to return then enter the following URL: [www.educationforhealth.org/my-account/](https://eur02.safelinks.protection.outlook.com/?url=http%3A%2F%2Fwww.educationforhealth.org%2Fmy-account%2F&data=05%7C01%7CF.Kilburn%40educationforhealth.org%7C621e9a29d1d04236316d08db7d3a0918%7C02c0c45650d845aaa482387de9573e59%7C0%7C0%7C638241460500243332%7CUnknown%7CTWFpbGZsb3d8eyJWIjoiMC4wLjAwMDAiLCJQIjoiV2luMzIiLCJBTiI6Ik1haWwiLCJXVCI6Mn0%3D%7C3000%7C%7C%7C&sdata=M1u7t6TJkG6cIcYoVeKBH5BB5PbaBF0%2BjzmTqbUEeyk%3D&reserved=0) which will take you to our website login screen.

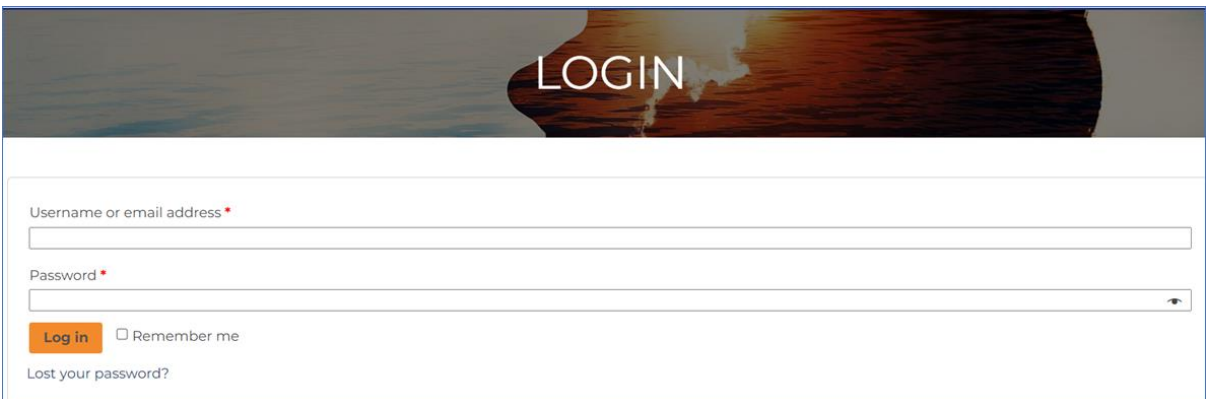

- 2. Enter your email address and password and select 'Log in'
- 3. From the bar on the left, select 'My Courses'

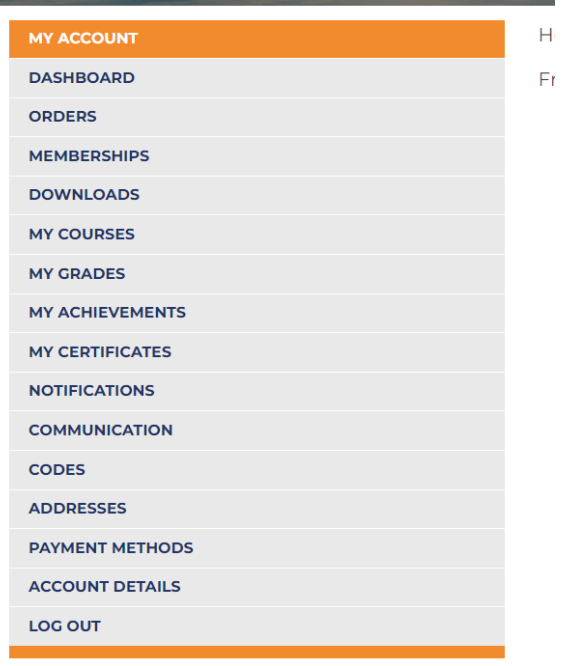

4. Click on the course header which will appear as follows and you will be returned to your learning.

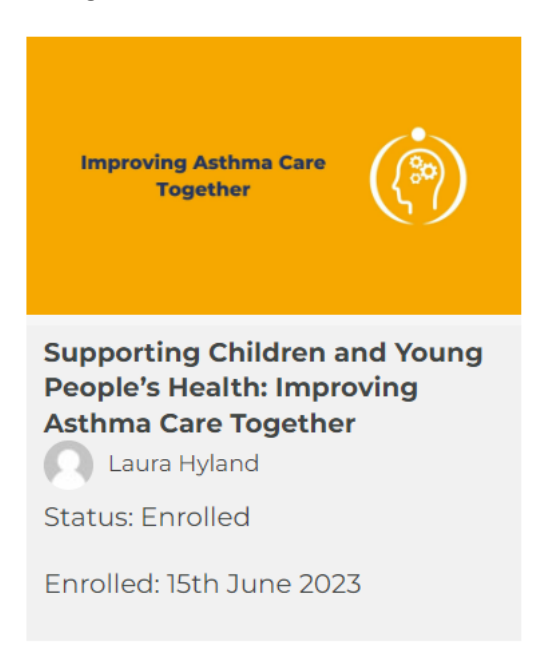

### **Requesting New Password**

1. enter the following URL: [www.educationforhealth.org/my-account/](https://eur02.safelinks.protection.outlook.com/?url=http%3A%2F%2Fwww.educationforhealth.org%2Fmy-account%2F&data=05%7C01%7CF.Kilburn%40educationforhealth.org%7C621e9a29d1d04236316d08db7d3a0918%7C02c0c45650d845aaa482387de9573e59%7C0%7C0%7C638241460500243332%7CUnknown%7CTWFpbGZsb3d8eyJWIjoiMC4wLjAwMDAiLCJQIjoiV2luMzIiLCJBTiI6Ik1haWwiLCJXVCI6Mn0%3D%7C3000%7C%7C%7C&sdata=M1u7t6TJkG6cIcYoVeKBH5BB5PbaBF0%2BjzmTqbUEeyk%3D&reserved=0) which will take you to our website login screen. The following screen will be presented.

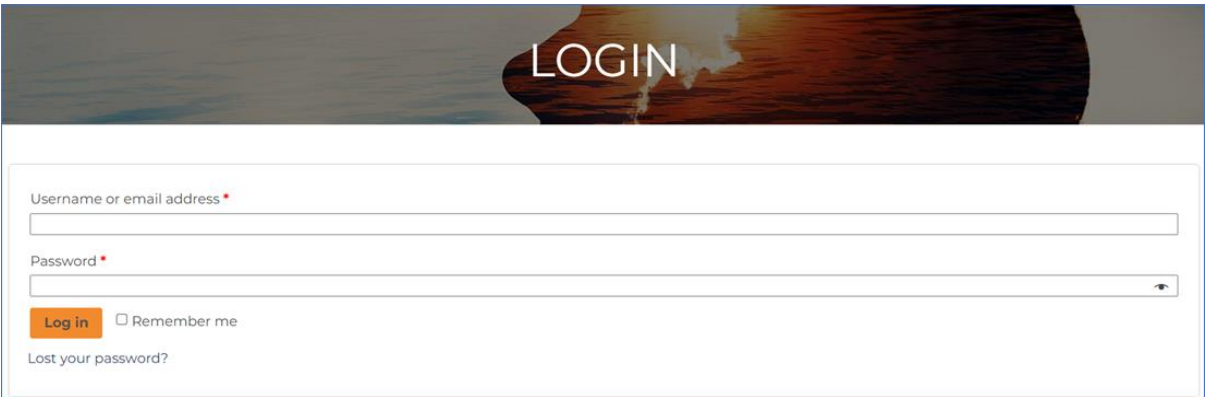

- 2. Select the words 'Lost your password?'
- 3. You will need to enter your email address on the screen presented and then select the button 'GET NEW PASSWORD'.

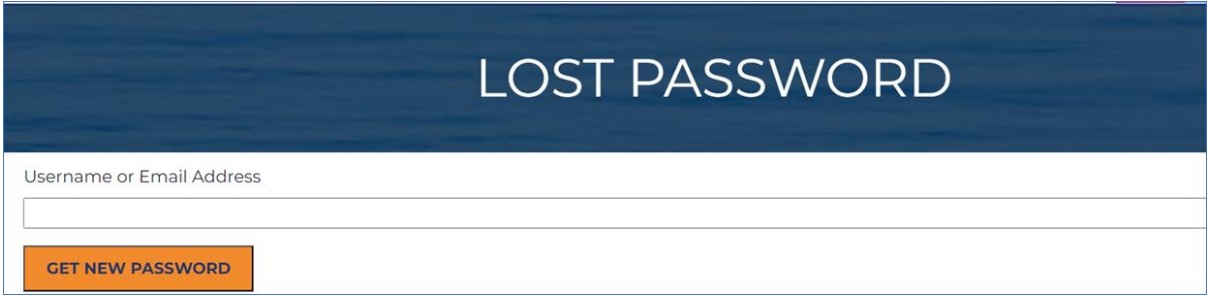

### **Registered but not Enrolled**

If you are still struggling to access the course, you may have registered on our site but didn't make it through to enrolling on the course (so have tried to register again but get an error saying the email is already in use). In this case, please do the following.

- 1. Go to the following URL[: https://www.educationforhealth.org/course/supporting-children](https://eur02.safelinks.protection.outlook.com/?url=https%3A%2F%2Fwww.educationforhealth.org%2Fcourse%2Fsupporting-children-and-young-peoples-health-improving-asthma-care-together%2F&data=05%7C01%7CF.Kilburn%40educationforhealth.org%7C621e9a29d1d04236316d08db7d3a0918%7C02c0c45650d845aaa482387de9573e59%7C0%7C0%7C638241460500243332%7CUnknown%7CTWFpbGZsb3d8eyJWIjoiMC4wLjAwMDAiLCJQIjoiV2luMzIiLCJBTiI6Ik1haWwiLCJXVCI6Mn0%3D%7C3000%7C%7C%7C&sdata=mapKRcRLSVGiaQl3yjv%2BSn0NN5aBVT7PYURve17PIeg%3D&reserved=0)[and-young-peoples-health-improving-asthma-care-together/](https://eur02.safelinks.protection.outlook.com/?url=https%3A%2F%2Fwww.educationforhealth.org%2Fcourse%2Fsupporting-children-and-young-peoples-health-improving-asthma-care-together%2F&data=05%7C01%7CF.Kilburn%40educationforhealth.org%7C621e9a29d1d04236316d08db7d3a0918%7C02c0c45650d845aaa482387de9573e59%7C0%7C0%7C638241460500243332%7CUnknown%7CTWFpbGZsb3d8eyJWIjoiMC4wLjAwMDAiLCJQIjoiV2luMzIiLCJBTiI6Ik1haWwiLCJXVCI6Mn0%3D%7C3000%7C%7C%7C&sdata=mapKRcRLSVGiaQl3yjv%2BSn0NN5aBVT7PYURve17PIeg%3D&reserved=0)
- 2. Scroll down the screen to this message and button:

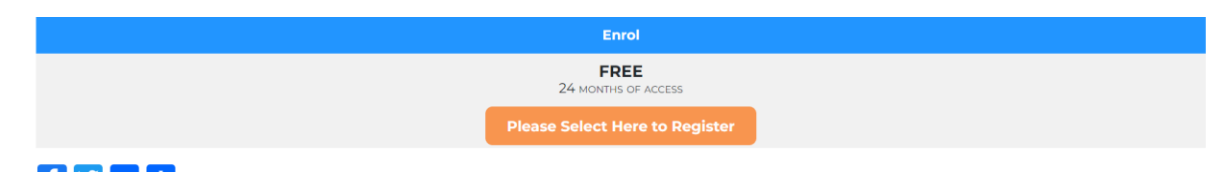

- 3. Select 'Please Select Here to Register'
- 4. As you have already completed the registration form just select the option 'Already have an account? Click here to login' in the blue bar.

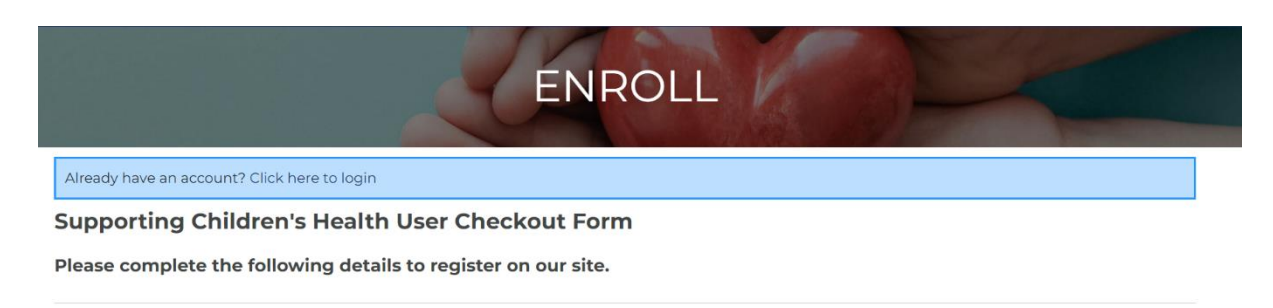

PLEASE COMPLETE THE FOLLOWING REGISTRATION FORM AND SELECT SUBMIT. ONCE SUBMITTED THIS FORM WILL APPEAR AGAIN BUT YOU WILL NOT NEED TO RE-ENTER YOUR DETAILS JUST SCROLL TO THE BOTTOM OF THIS SCREEN AND CHOOSE THE ENROL OPTION

5. Enter the email address and the password used to set up the account initially and select 'Login'

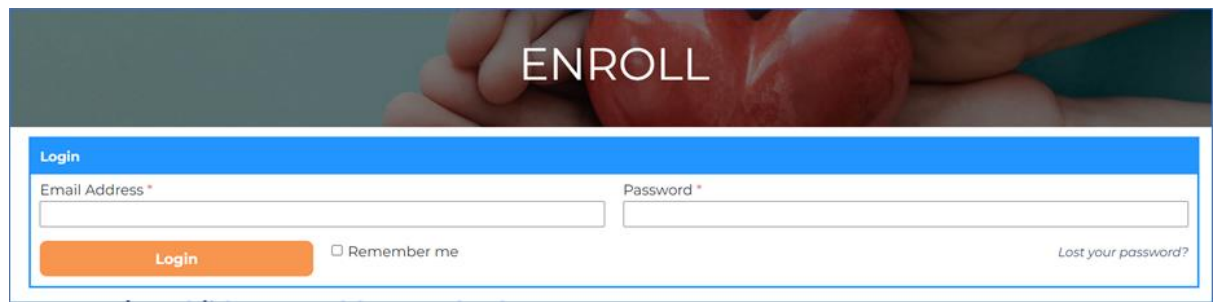

6. Scroll down the next screen till you get to the following message and select 'Enrol Now'

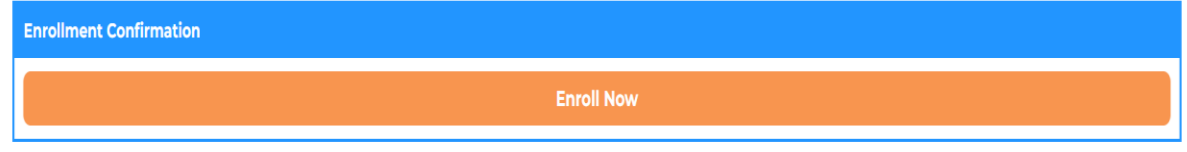

# **Accessing learning on a shared device**

Sometimes you will need to access the learning on a shared device and the previous user has already logged in. In order to quickly and easily access as yourself (and not the previous user) we advise to use an incognito or inprivate copy of the browser – which will not retain any details of the previous user. To do this follow the instruction below which are dependent on the browser you are using.

#### **Google Chrome – when using a single device:**

 $\bullet$ 1. Right-click the Google Chrome Icon 2. From the following options select 'New Incognito Window' Recently closed Edit order "Order - June 14, 2023...  $\bigcirc$  Thank You - Education For Health Edit Page "Checkout" < Education F... Tasks O New window ិ New Incognito window **O** Google Chrome 分 Unpin from taskbar

 $\times$  Close window

3. A new window will open which will not retain any registration or login details from the previous user.

#### **Microsoft Edge – when using a single device:**

- 
- 1. Right-click on the Microsoft Edge Icon 2. From the following options select 'New InPrivate Window'.

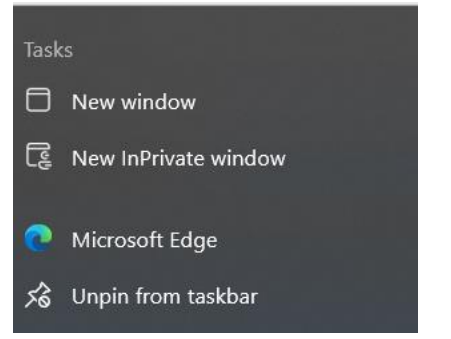

3. A new window will open which will not retain any registration or login details from the previous user.